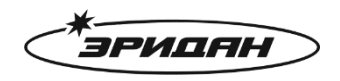

623700, Россия, Свердловская область, г. Березовский, ул. Ленина, д. 12 Тел/факс: +7 (343) 351-05-07 (многоканальный) e-mail: market@eridan-zao.ru; http://www.eridan.ru

# **Программа конфигуратор для**

# **ИЗВЕЩАТЕЛЯ**

# **пожарного пламени взрывозащищенного ИПП-07еa-RS**

# **Руководство пользователя**

Перед началом использования устройства внимательно прочтите настоящее руководство и сохраните его для будущего использования.

Издатель: АО «Эридан»

Адрес: 623700, Россия, Свердловская область, г. Березовский, ул. Ленина, 12

Тел.: 8 (800) 333-53-07, 8 (343) 351-05-07

[market@eridan-zao.ru](mailto:market@eridan-zao.ru)

[www.eridan.ru](http://www.eridan.ru/)

ВЗРЫВОЗАЩИЩЕННОЕ ПОЖАРНОЕ ОБОРУДОВАНИЕ

ИПП-07еa-RS (NO: IPP-07ea-RS-REV03)

## Оглавление

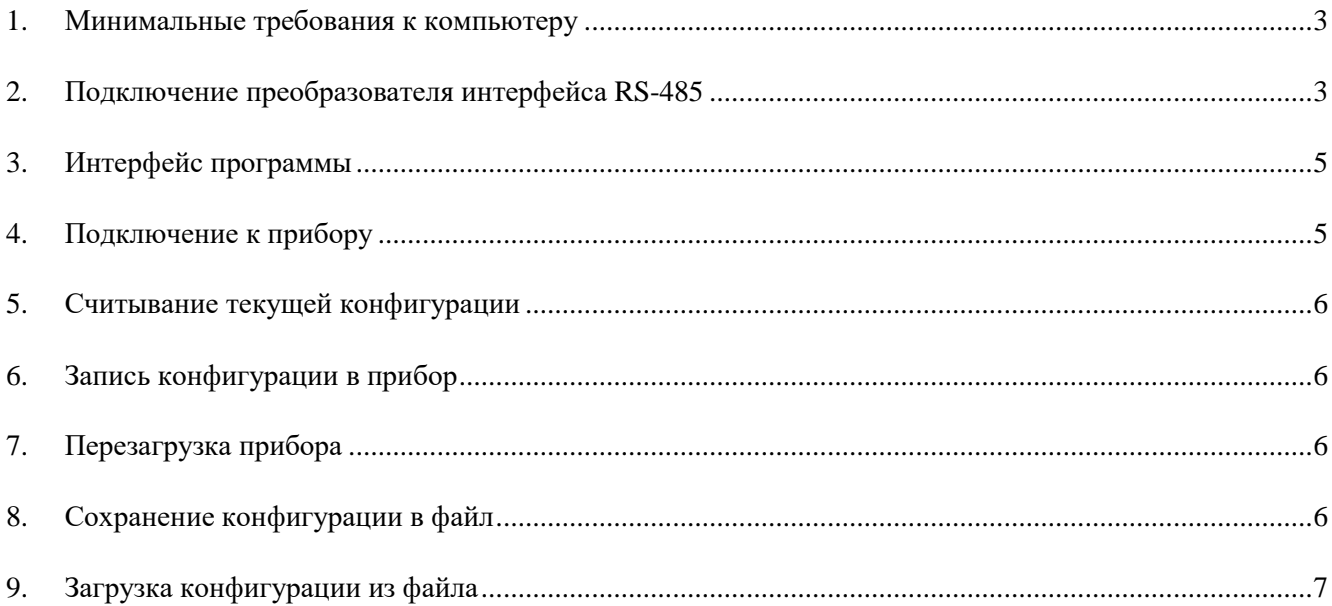

#### **1. Минимальные требования к компьютеру**

<span id="page-2-0"></span>Требования к программному обеспечению:

Операционная система: Windows 7, 8, 10.

Требования к аппаратному обеспечению:

- Персональный компьютер, удовлетворяющий минимальным требованиям установленной операционной системы;
- Клавиатура, мышь;
- <span id="page-2-1"></span> Свободный USB-порт для подключения оповещателя с помощью преобразователя интерфейсов.

## **2. Подключение преобразователя интерфейса RS-485**

Связь между компьютером и прибором осуществляется с помощью преобразователя интерфейсов USB – RS-485.

После установки драйвера и подключения преобразователя интерфейсов в системе автоматически появляется виртуальный COM-порт, внутренне ассоциируемый с USBразъемом, к которому подключен преобразователь интерфейсов. В операционной системе Windows 7 посмотреть номер добавленного порта можно в диспетчере устройств:

#### Подключение преобразователя интерфейса RS-485

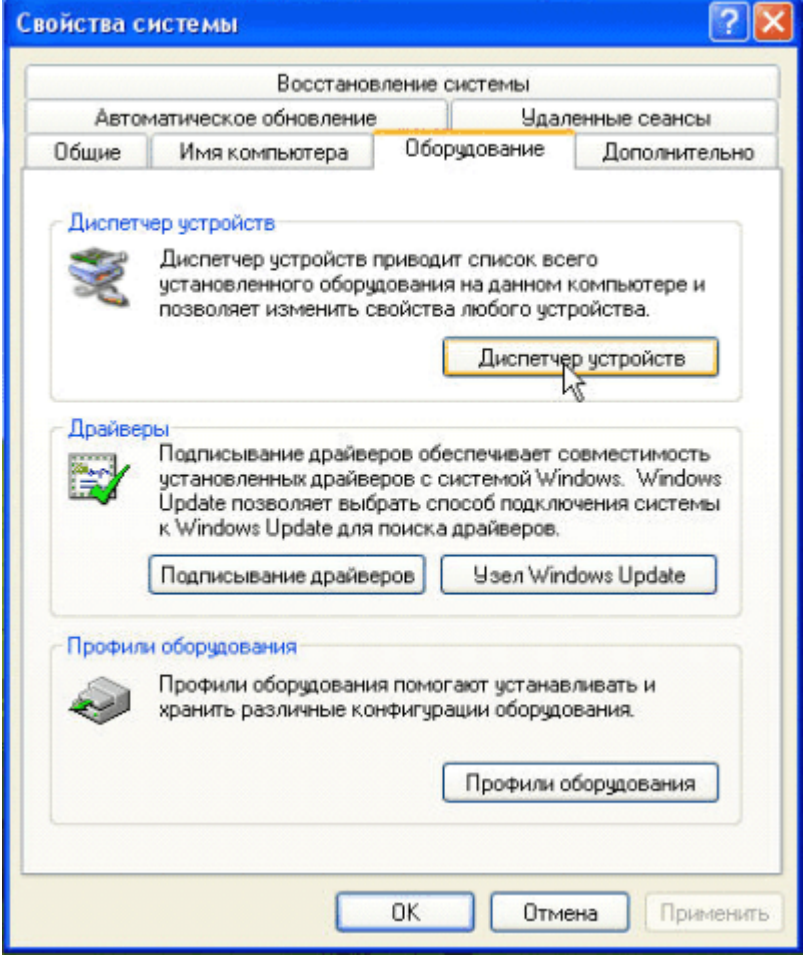

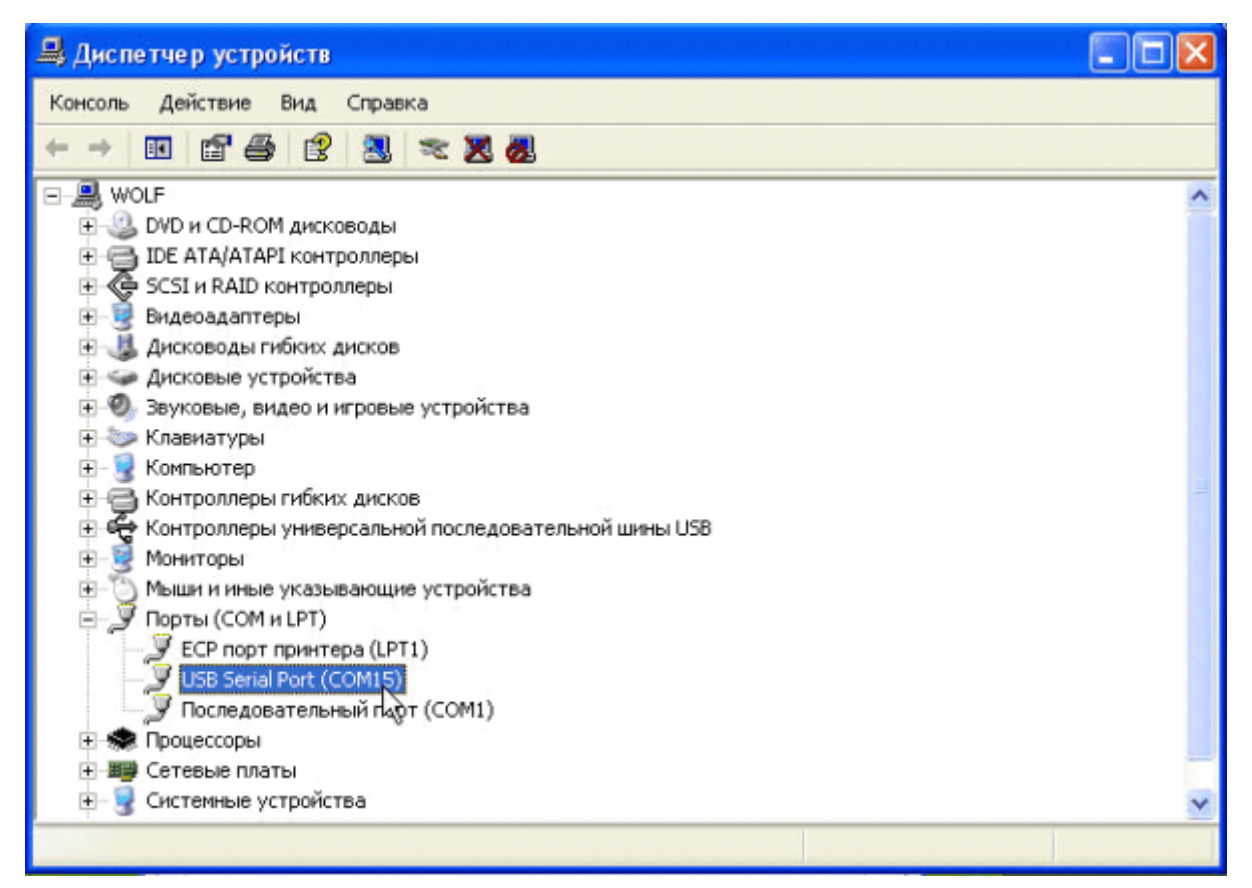

<span id="page-4-0"></span>Интерфейс программы

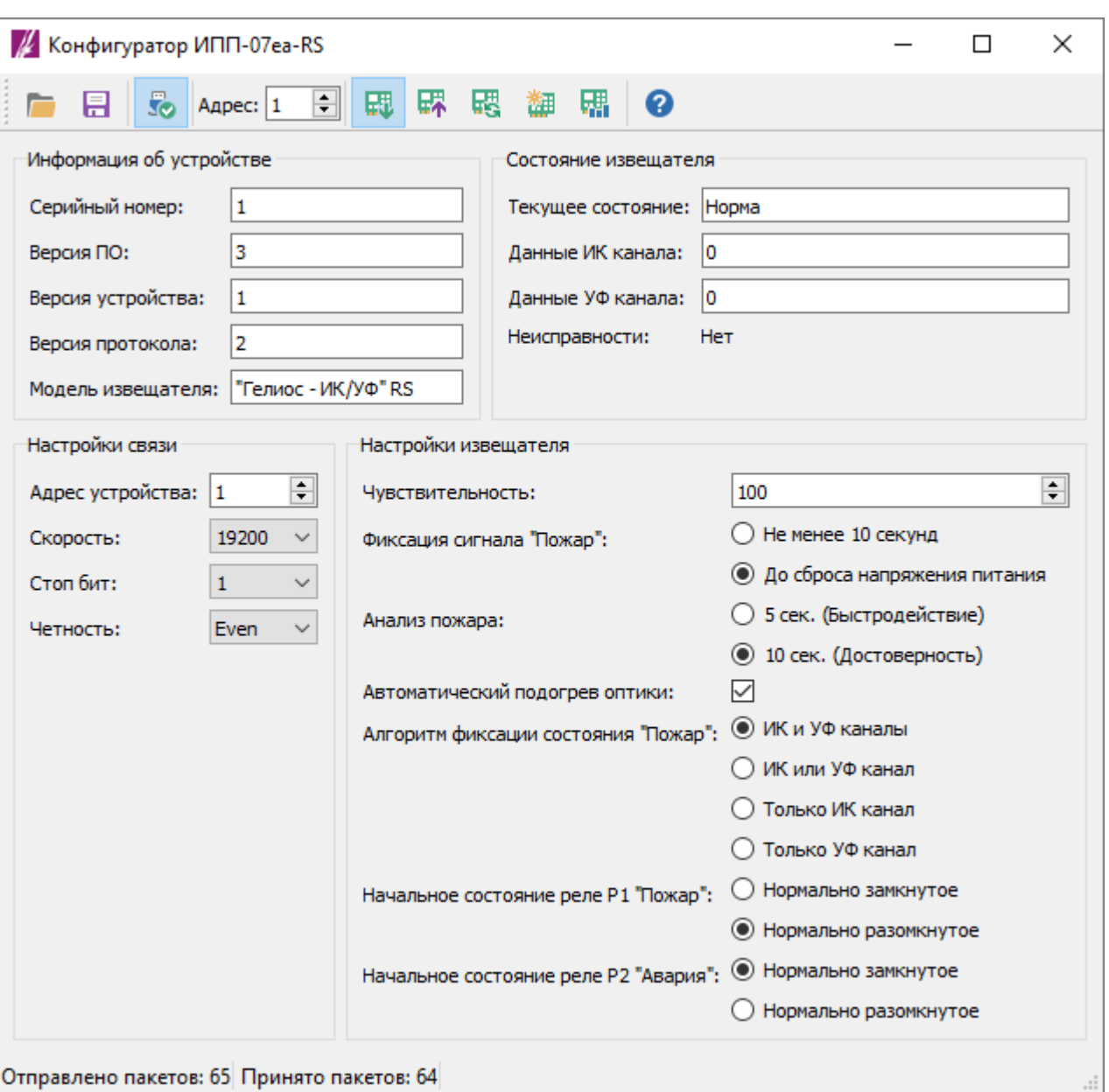

**3. Интерфейс программы**

В верхней части программы расположена панель управления программой и прибором.

Ниже панели управления расположена информация о приборе и текущем состоянии извещателя.

<span id="page-4-1"></span>В нижней части программы расположены настройки интерфейса связи RS-485 и конфигурации извещателя.

# **4. Подключение к прибору**

Для подключения к прибору нажмите кнопку **50** «Соединить» на панели управления.

В появившемся окне «Настройка порта» выберите номер и параметры порта.

#### Считывание текущей конфигурации

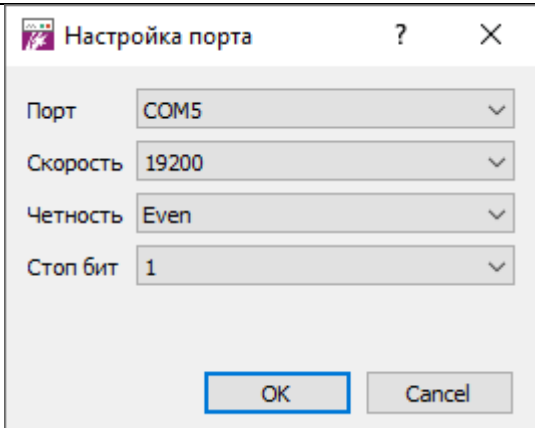

Нажмите кнопку «OK» для подключения к порту.

Если порт доступен для подключения и соединение установлено – иконка на панели управления сменится на .

Далее на панели управления выберите адрес устройства:

<span id="page-5-0"></span>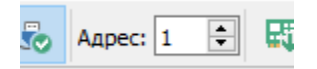

#### **5. Считывание текущей конфигурации**

При подключении к COM-порту программа автоматически начнет считывать данные с прибора, а на напели инструментов кнопка **Подсветится голубым выделением**. Для прекращения запроса данных нажмите на кнопку **на** прочитать конфигурацию, чтобы снять выделение.

## **6. Запись конфигурации в прибор**

<span id="page-5-1"></span>Для записи конфигурации нажмите кнопку **«Халисать конфигурацию» на панели управления**.

<span id="page-5-2"></span>Конфигурация будет передана в прибор и сохранена в энергонезависимую память.

### **7. Перезагрузка прибора**

<span id="page-5-3"></span>Для перезагрузки прибора нажмите кнопку «Перезагрузка устройства» на панели управления.

#### **8. Сохранение конфигурации в файл**

Для сохранения конфигурации в файл для последующей записи в другие приборы нажмите кнопку «Сохранить файл конфигурации» на панели управления.

# **9. Загрузка конфигурации из файла**

<span id="page-6-0"></span>Для загрузки конфигурации из файла нажмите кнопку «Открыть файл конфигурации» на панели управления.